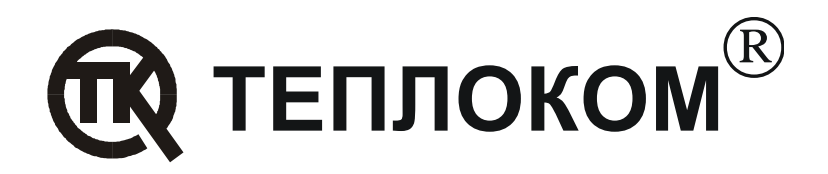

# **Рекомендации по работе вычислителей производства ЗАО «НПФ ТЕПЛОКОМ»с сетевым преобразователем интерфейсов MOXA NPort 5110**

Редакция 1.1

РОССИЯ 194044, г. Санкт-Петербург, Выборгская наб., 45 телефоны: (812) 703-72-10, 703-72-12, факс (812) 703-72-11 e-mail: sales@teplocom.spb.ru http://www.teplocom.spb.ru Служба технической поддержки: (812) 703-72-08, e-mail: support@teplocom.spb.ru Служба ремонта: (812) 703-72-09, e-mail: remont@teplocom.spb.ru

# **Содержание**

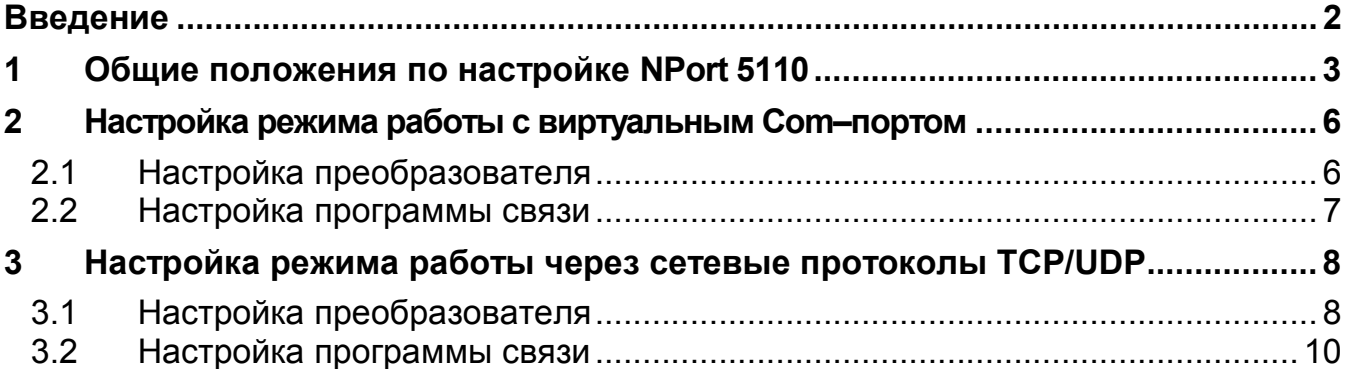

## **Введение**

Программное обеспечение для работы с вычислителями ВКТ-5, ВКТ-7 и ВКГ-3 производства ЗАО «НПФ ТЕПЛОКОМ» позволяет осуществлять связь по сети Ethernet.

Для подключения вычислителей к сети Ethernet может применяться внешний преобразователь интерфейса – 1-портовый последовательный сервер NPort 5110 производства фирмы Moxa.

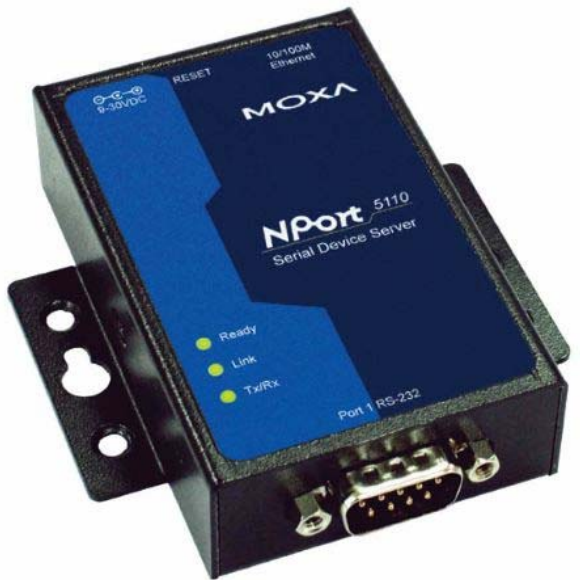

Работа с преобразователем NPort 5110 осуществляется одним из способов:

- через виртуальный Com–порт. Последовательный порт на NPort 5110 воспринимается как удаленный COM порт.
- через сетевой протокол TCP;
- через сетевой протокол UDP.

Перед использованием преобразователь NPort 5110 необходимо настроить.

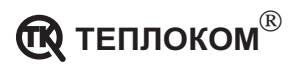

## **1 Общие положения по настройке NPort 5110**

Программа настройки **setup.exe** входит в комплект поставки преобразователя или может быть считана с сайта производителя

http://www.moxa.com/drivers/Nport/Admin/v1.4/setup\_1.4.zip

Для настройки преобразователя необходимо подключить его к той же локальной сети, в которой находится компьютер.

После распаковки и инсталляции программы настройки в меню **Пуск– Программы** появляется пункт **NPort Adminictration Suite**.

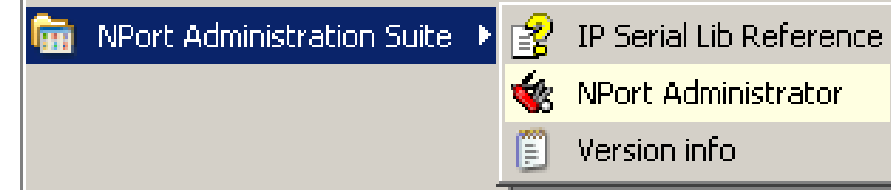

Настройка преобразователя состоит в выборе (установке) следующих параметров:

- режима работы:
	- Real COM Mode для работы через виртуальный Com–порт;
	- TCP Server Mode для работы через сетевой протокол TCP;
	- UDP Mode для работы через сетевой протокол UDP.
- IP адреса преобразователя.
- Номера COM порта для работы в режиме виртуального Com–порта.
- Параметров интерфейса для работы через сетевой протокол.

Основные пункты меню программы, используемые при настройке преобразователя показаны на рисунке.

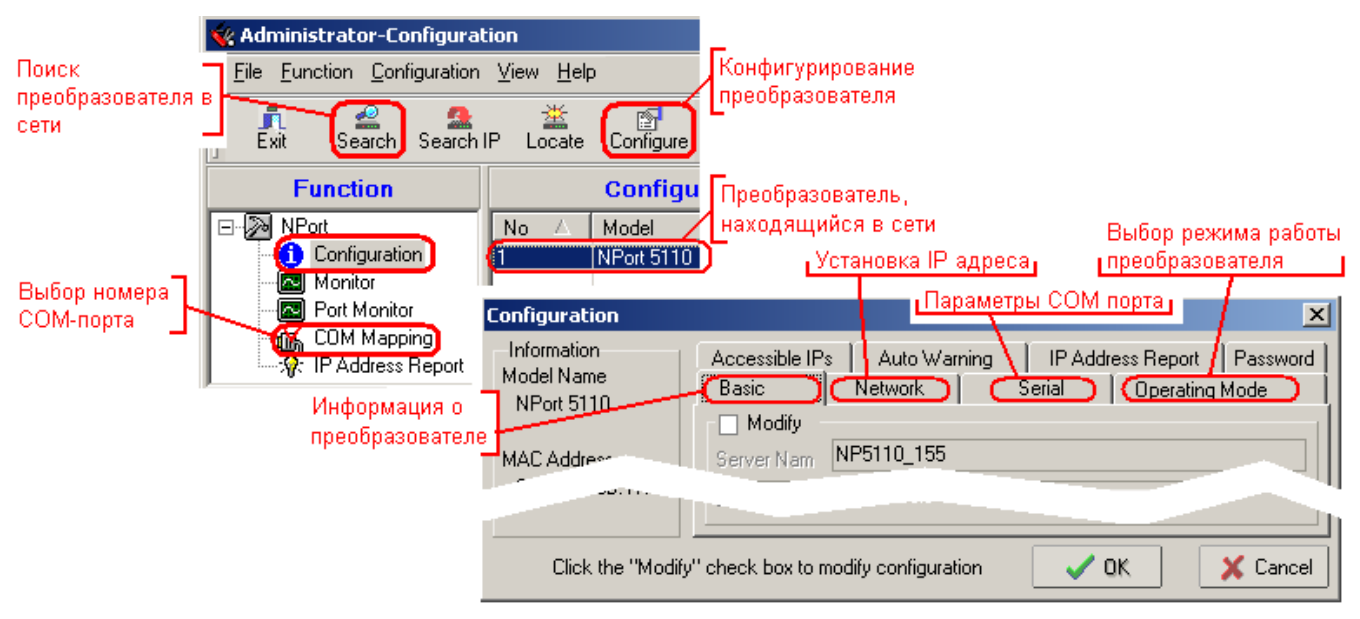

Для изменения параметров настройки следует устанавливать флажок **Modify**.

**Примечание** Вкладка **Serial** меню **Configuration** используется только для работы в режимах TCP и UDP.

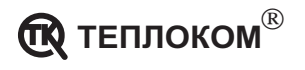

#### **Порядок настройки преобразователя:**

Запустить программу **NPort Adminictration Suite**.

- 1. Для поиска преобразователей, находящихся в сети нажать кнопку **Search**.
- 2. Выделить строку с преобразователем.
- 3. Нажать кнопку **Configure**.

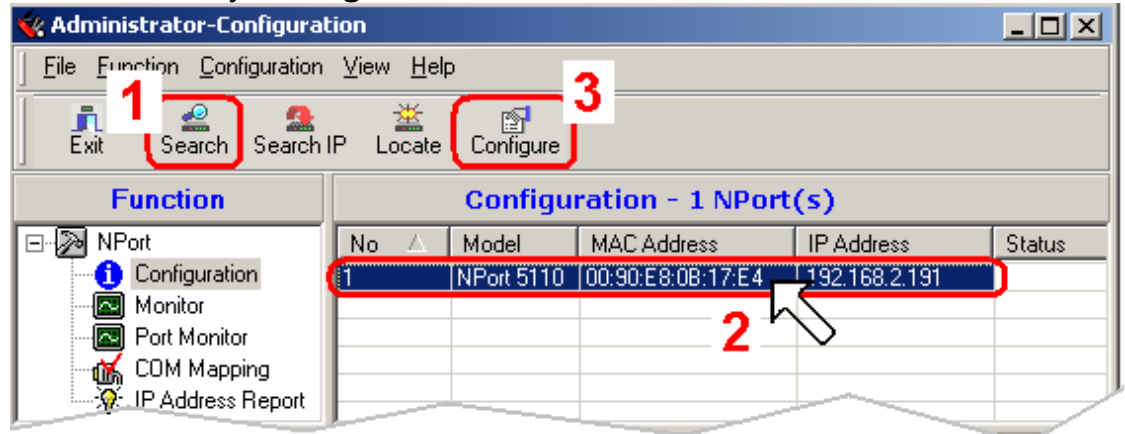

На экран выводится окно меню **Configuration**.

- 4. Перейти на вкладку **Network.**
- 5. Установить флажок **Modify**.
- 6. Ввести требуемые значения **IP адреса** и **Netmask** преобразователя/
- 7. Нажать кнопку **ОК**.

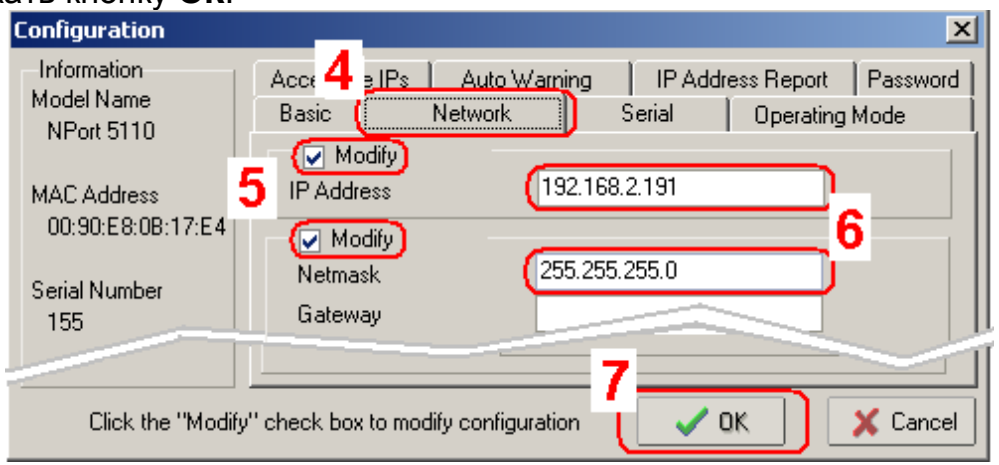

- 8. Перейти на вкладку **Operating Mode**.
- 9. Установить флажок **Modify**.
- 10. Выделить строку с преобразователем.
- 11. Нажать кнопку **Setting**.
- 12. В раскрывшемся окне настройки режима выбрать требуемый режим работы преобразователя.
- 13. Нажать кнопку **ОК.**

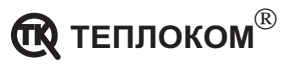

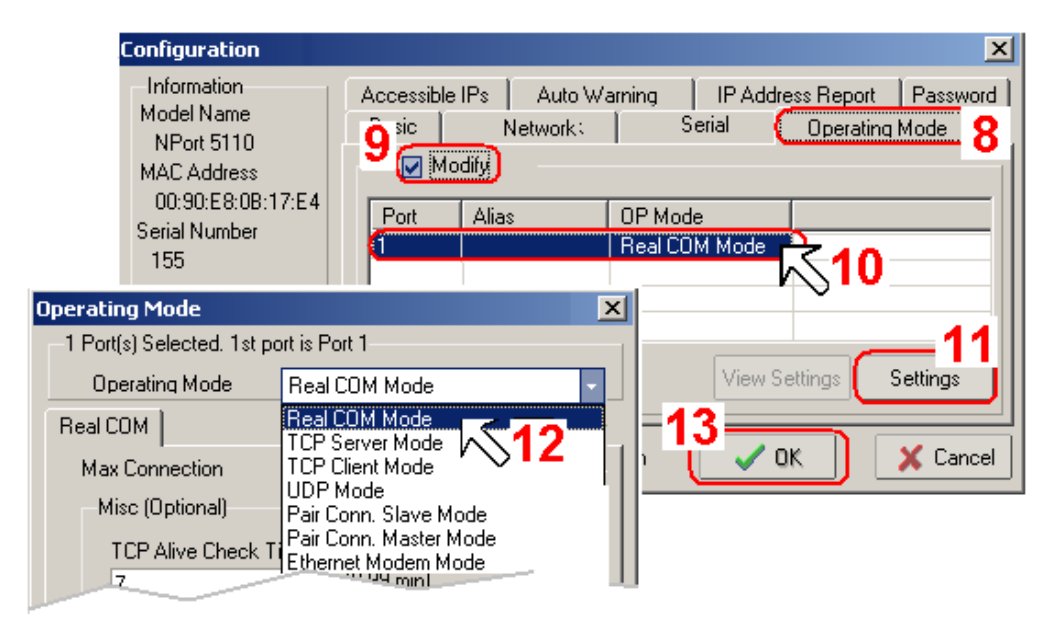

В зависимости от выбранного режима работы преобразователя в окне меню **Operating Mode** отображаются параметры, определяющие работу преобразователя.

Общим параметром для всех режимов является **Force Tх Timeout** – временная задержка буферизации данных при преобразовании интерфейсов.

Значение подбирается экспериментально для разных скоростей обмена по последовательному интерфейсу и при необходимости может быть изменено.

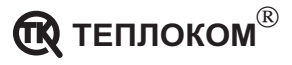

## **2 Настройка режима работы с виртуальным Com–портом**

## **2.1 Настройка преобразователя**

Настроить преобразователь на режим работы с виртуальным COM портом (Real COM Mode) в соответствии с пунктами 1...13 раздела «Общие положения по настройке».

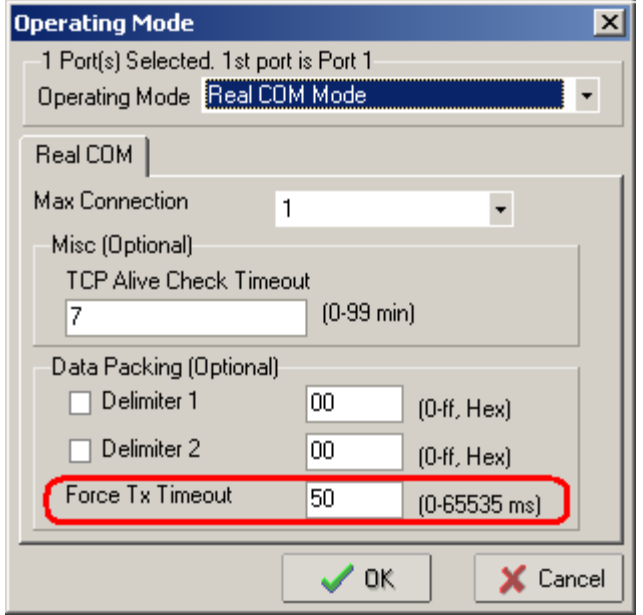

Далее:

- 1. В окне утилиты **NPort Administrator** выбрать пункт **COM Mapping**.
- 2. Нажать кнопку **Add**.
- 3. В раскрывшемся окне выделить строку с необходимым преобразователем.
- 4. Нажать кнопку **ОК**.

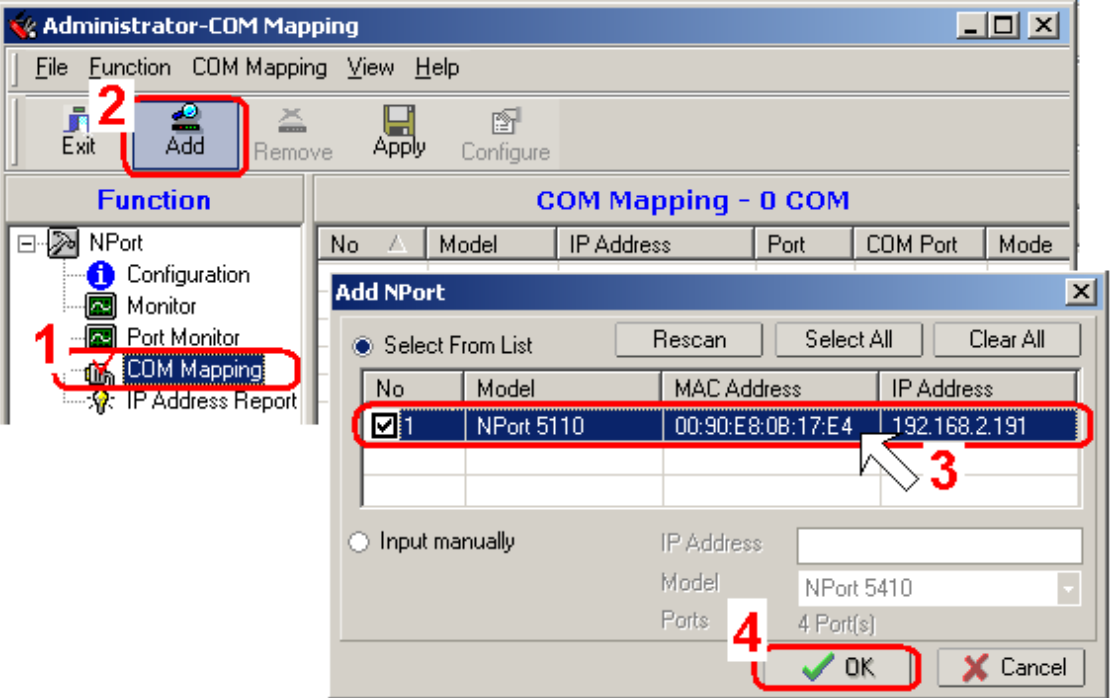

- 5. Нажать кнопку **Configure**.
- 6. В раскрывшемся окне выбрать номер COM порта, с которым в дальнейшем будет работать программа.

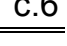

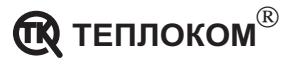

#### 7. Нажать кнопку **ОК**.

8. Для сохранения настройки нажать кнопку **Apply**.

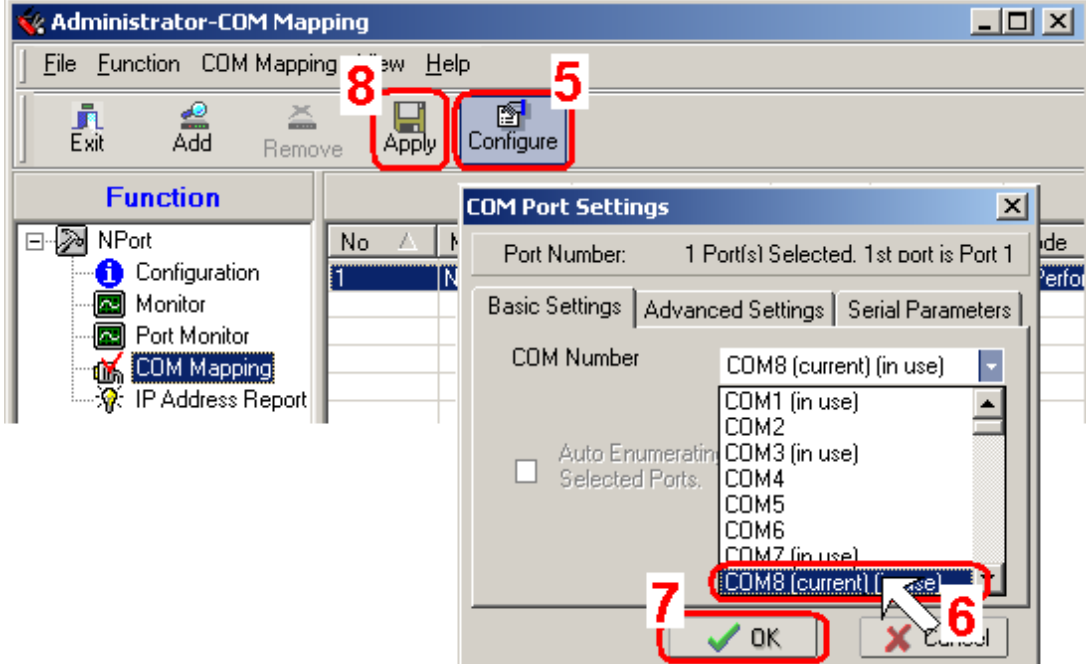

**Примечание** В ОС Windows XP возможно иметь до 255 виртуальных Com– портов.

#### **2.2 Настройка программы связи**

Для работы программы необходимо:

1. В меню **Настройки–Канал связи** выбрать номер Com–порта, соответствующего номеру преобразователя и установить скорость обмена, равную скорости обмена в вычислителе (параметр **СО**).

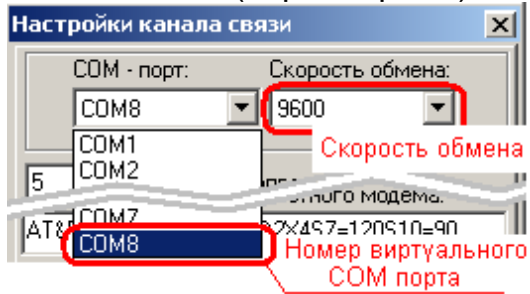

2. В меню **Узлы учета–База узлов учета** ввести название узла учета и установить тип соединения – **прямое**.

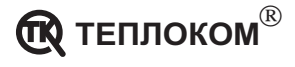

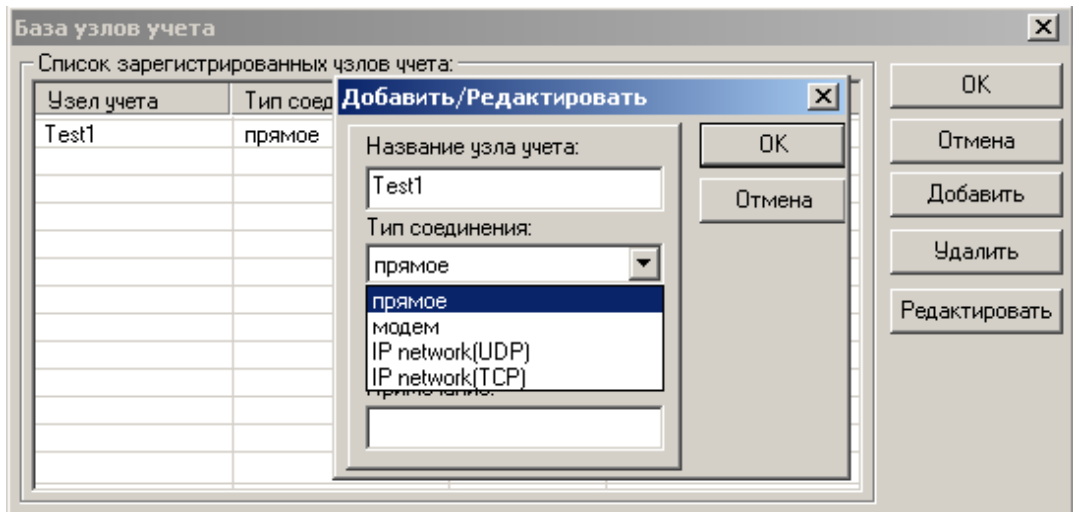

## **3 Настройка режима работы через сетевые протоколы TCP/UDP**

### **3.1 Настройка преобразователя**

В соответствии с пунктами 1...13 раздела «Общие положения по настройке» установить:

- режим работы через сетевой протокол TCP (TCP Server Mode) или через сетевой протокол UDP (UDP Mode).
- величину временной задержки (**Force Tх Timeout**).

Основные параметры настройки для режимов TCP и UDP:

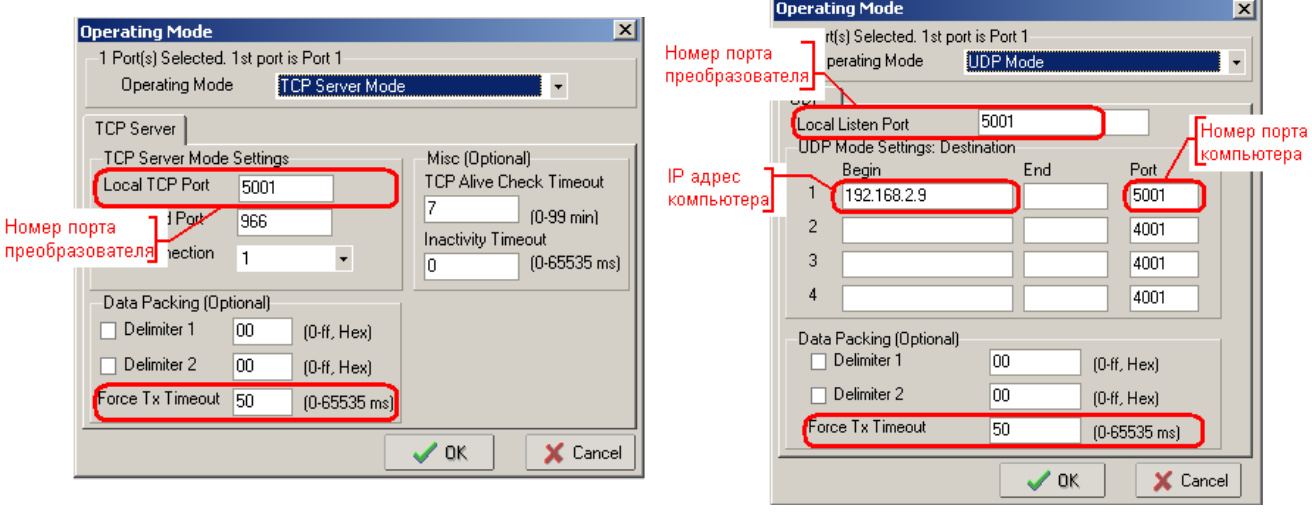

TCP Server Mode UDP Mode

**Примечание** Информацией о допустимых значениях IP адресов, портов, шлюзов, масок и т.д. должен владеть системный администратор.

При программировании режима UDP Mode обратить внимание, чтобы номер порта компьютера был равен номеру порта преобразователя.

Изменить настройки на вкладке **Serial** в зависимости от настроек интерфейса RS232 вычислителя.

1. Перейти на вкладку **Serial**.

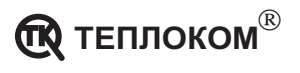

- 2. Включить флажок **Modify**.
- 3. Выделить параметры последовательного портаю
- 4. Нажать кнопку **Setting**.
- 5. В раскрывшемся меню установить параметры интерфейса:
	- Скорость передачи должна соответствовать скорости, установленной в вычислителе (параметр **СО**);
	- Контроль четности нет;
	- Количество информационных бит данных 8;
	- Количество стоповых бит 1;
	- Управление потоком нет.
- 6. Нажать кнопку **OK** меню **Serial Setting**.
- 7. Нажать кнопку **OK** во вкладке **Serial** меню **Configuration**.

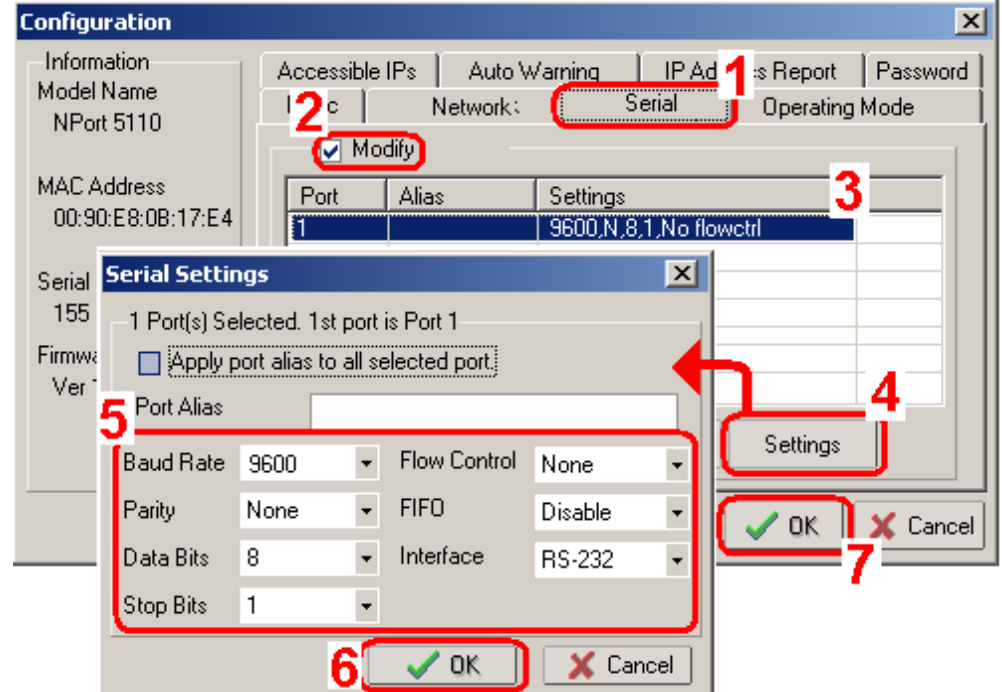

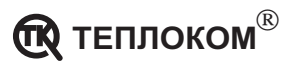

#### **3.2 Настройка программы связи**

Для работы программы необходимо:

1. В меню **Узлы учета–База узлов учета** ввести название узла учета и установить тип соединения – **IP network TCP** или .**IP network UDP**.

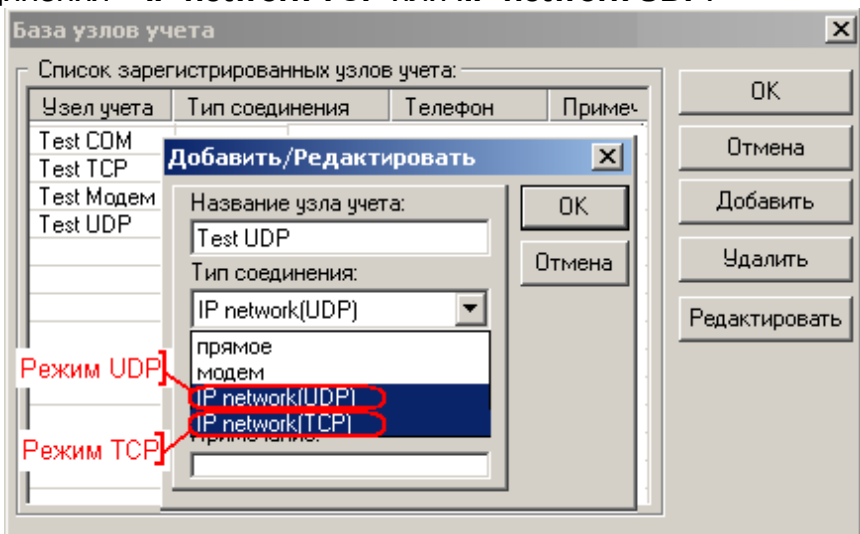

- 2. В окне **Содержимое узла учета** установить параметры вычислителя:
- Тип интерфейса RS232;
- Сетевой номер вычислителя (параметр **СН** в базе данных вычислителя);
- номер TCP(UDP) порта;
- IP адрес преобразователя.

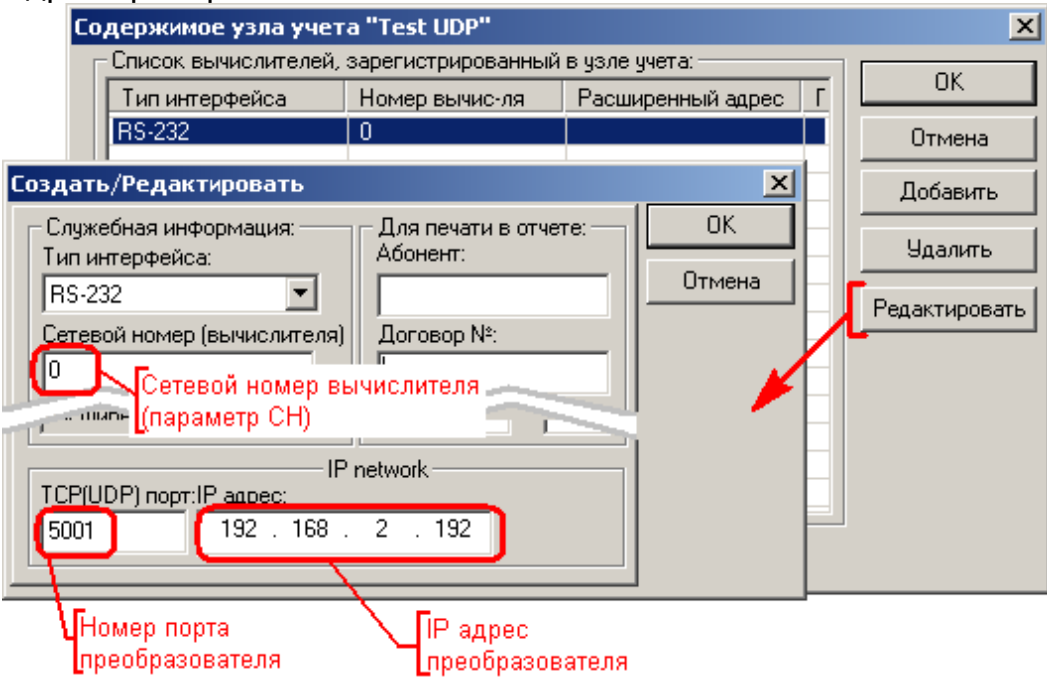

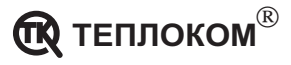